## CAREWARE 6: TRAINING DOCUMENTS

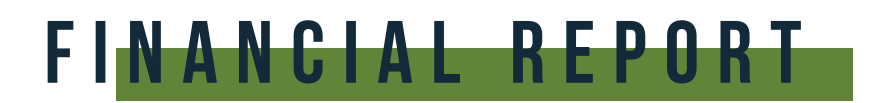

01 Select Reports from the main menu.

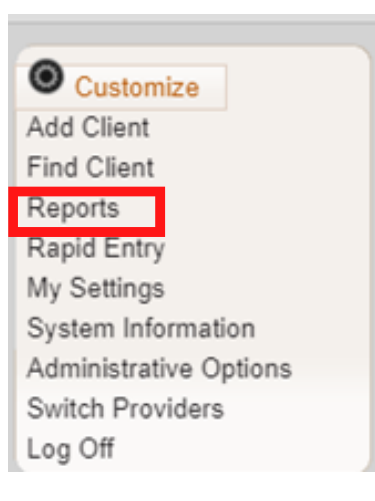

02 Select Financial Report from the Reports Menu.

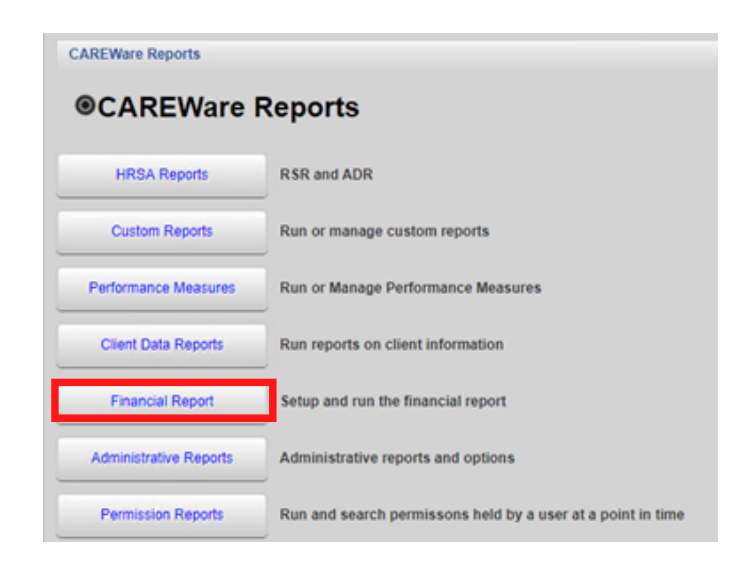

**03** Select your Date Span.

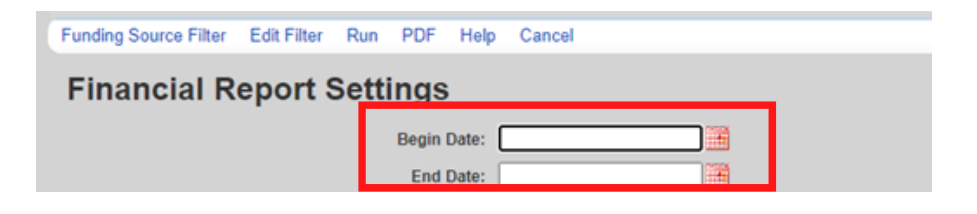

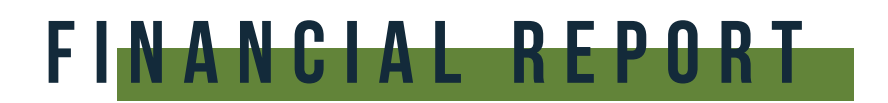

Click **Funding Source Filter.** 04

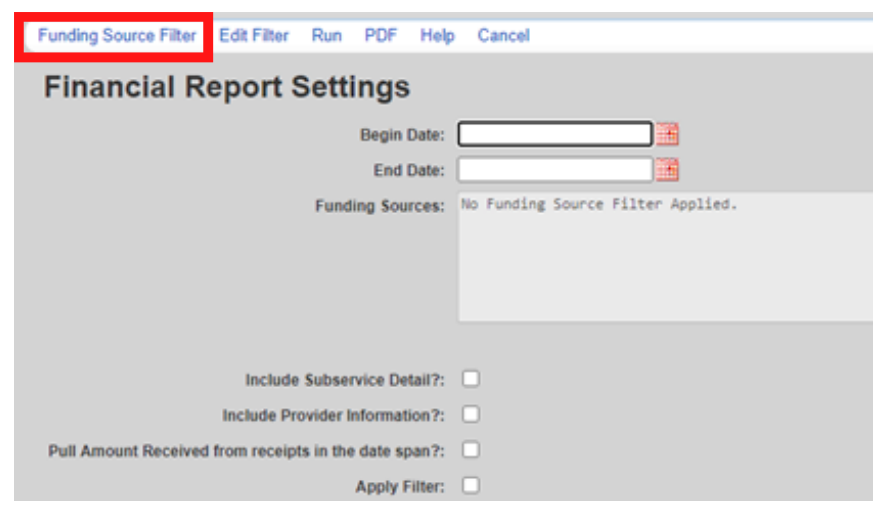

05 Select your funding source(s) and click Save.

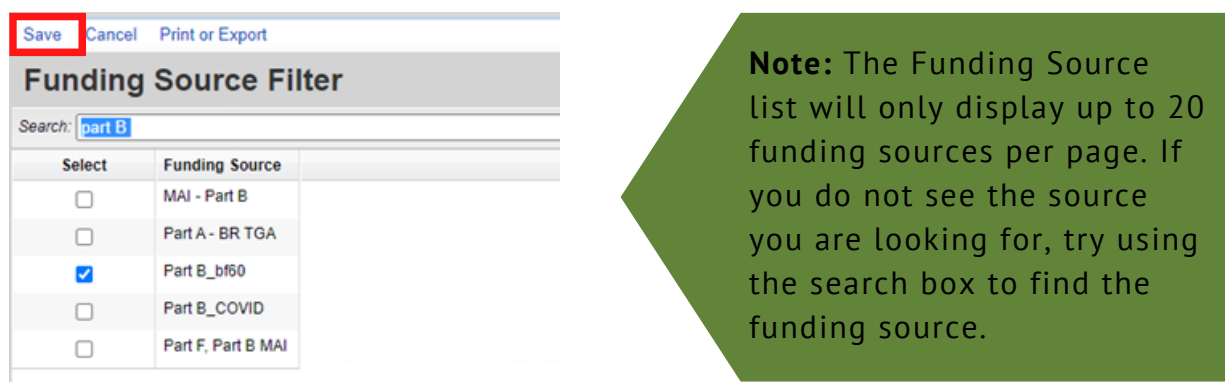

- **06** Check any boxes that apply;
	- Include Subservice Detail?
	- Include Provider Information?
	- Pull amount Received from receipts in the Date Span?
	- Apply Filter

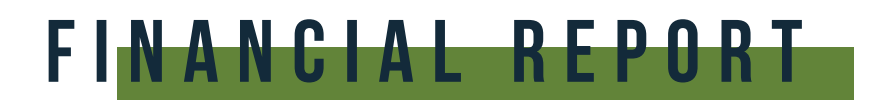

## 07 Click Run.

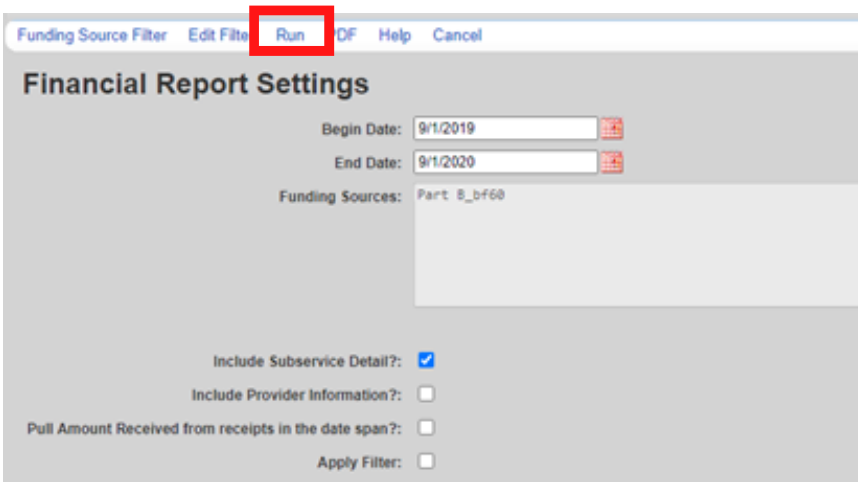

When the report is complete click **View Financial Report.** 08

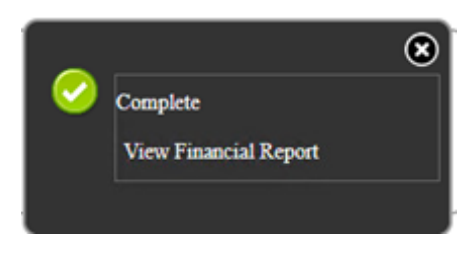

## Your financial report will display like this:

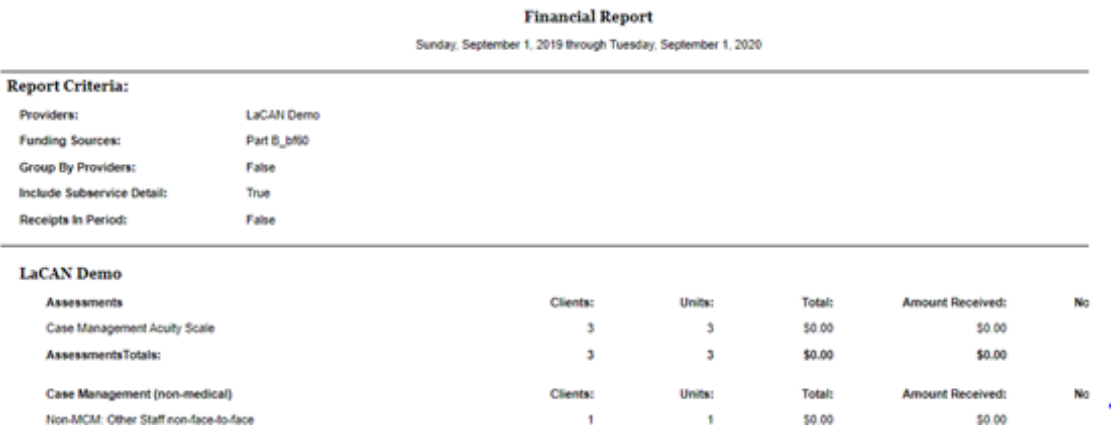

CAREWARE 6: TRAINING DOCUMENTS

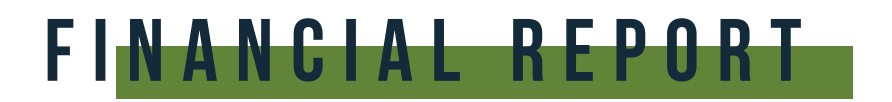

## 09 To view as PDF: Click PDF.

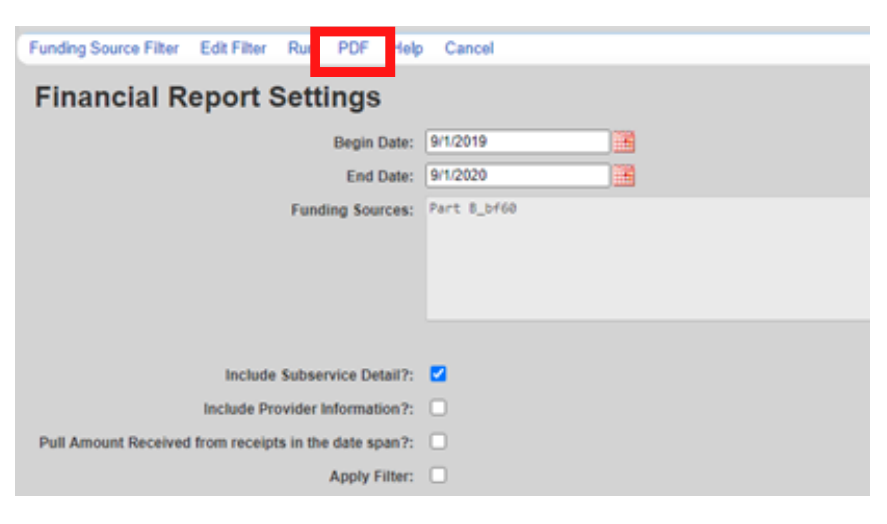

When the report is complete click **View Financial Report.** 10

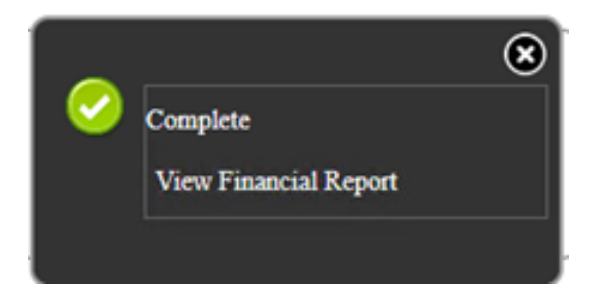

The report will then display as a PDF file.